#### <u>ල</u>  **Windows 10 Tips**

Jim McKnight www.jimopi.net Windows10\_Tips.lwp revised 6-5-2015

**ACRONIS BOOT CD:** To boot an Acronis Recovery CD, see "BOOT FROM OTHER DEVICES". Note: Only the very latest versions of Acronis will boot in UEFI mode. Go to acronis.com for details.

## **APPS:**

- PANDORA RADIO APP: PRADIO.COM ??? (Per TEKZILLA)
- PODCAST BANDIT:

## **BATTERY DRAIN:**

 If your battery goes dead when a Win 8 Laptop is powered off for a while, try turning off FAST STARTUP. For details see the BOOT FROM OTHER DEVICES section of this document. "Fast startup" is NOT supposed to use battery power when shutdown, but it is unclear if that is true or not.

#### **BIOS / UEFI:** To access the BIOS on a PC with Windows 8 preinstalled:

- Go to lower RH corner with mouse and click on *("Settings" Icon (the Gear) > Change PC Settings > General > Advanced Startup Options > Restart Now button)*
- At the power off menu, hold the Shift Key down and click "Restart". It should restart to a boot menu.
- Upon restart, click on *(Troubleshoot > Advanced Options > UEFI Firmware Settings > Restart).*
- Read this*: http://windowssecrets.com/newsletter/how-to-solve-uefi-boot-and-startup-problems/#story1*

#### **BOOT FAILURE** (from Britec09 on youtube.com)

- During Power on, Hold down the RH Shift Key and keep pressing F-8
- Click on *("See Advanced Repair Options" > "Troubleshoot" > "Advanced Options" > "Automatic Repair").*

## **BOOT FROM OTHER DEVICES (CD/DVD/FLASH with Windows 10 PRE-INSTALLED):**

- To boot a UEFI Device: At the power off menu, hold the Shift Key down and click "Restart". It should restart to a Boot Menu.
- To boot a NON-UEFI Device:
	- The UEFI/BIOS has two features called "Secure Boot" and UEFI mode that must be DISABLED. You must switch "Secure Boot" to "Disabled" and switch UEFI mode to CSM mode (Could be called enable Legacy (BIOS) Mode or the UEFI Compatibility Support Module (CSM) or similarly worded option:
	- To boot any device other than the Windows 8 hard-drive, you will have to disable these two features in the BIOS. Every PC brand is different. See the section called BIOS for details.
	- Afterward you will have to re-enable these features before you can boot Windows 8 again. To access the UEFI/BIOS (Setup), use the Boot Menu Key F12 (Toshiba) or other BIOS entry key. (Good Luck)
- FAST BOOT: To turn off Fast Startup: *(Control panel > Power Options > Choose what the power buttons do > Change settings that are currently unavailable).* Scroll down to Shutdown settings and click to un-check the box for " $\Box$  Turn on fast startup".
- **BOOT TO DESKTOP:** *(Right-click Taskbar > Properties > Navigation tab).* Click to check the box for: "⊠ When I sign in....., go to the desktop instead of Start", or even better install Classic Shell or START8 Menu's.

## **INSTALLING WINDOWS 10 TIPS**

- See the UPGRADE NOTES below
- System requirements: http://www.zdnet.com/article/windows-10-what-you-need-to-run-it/
- Re-installing Windows 10: See "REINSTALL AFTER HARD-DRIVE REPLACEMENT" section below.
- See section below on REFRESH YOUR PC.

## **KEYBOARD SHORTCUTS - CHEAT SHEET PDF** (Too tiny to print hardcopy)**:**

- Get to the CLASSIC DESKTOP: Windows Key  $\mathbb{H}$  + D
- PDF FROM MICROSOFT: http://https://skydrive.live.com/?cid=2ee8d462a8f365a0&id=2EE8D462A8F365A0!141
- WINDOWS 8 CHEAT KEYS LIST http://winsupersite.com/article/windows8/windows-8-consumer-preview-windows-key-keyboard-shortcuts-142358
- QUICKDOC: http://myitforum.com/myitforumwp/2012/08/21/windows-8-keyboard-shortcuts-quickdoc/

## **MEDIA CENTER - WINDOWS MEDIA CENTER** (Add it for free to Win 8 Pro)

 How to add WMC using "Add Features": http://howto.cnet.com/8301-11310\_39-57540793-285/how-to-add-windows-media-center-to-windows-8-pro-for-free/

## **MIGRATING FROM XP OR WINDOWS 7:** The Easy Transfer Tool works for both Windows 7 and

- Windows 8:
- See my writeup on Migrating TO Windows 7. Everything is the same http://www.jimopi.net/PDFs/Word%20Pro%20-%20Windows7\_Upgrade.pdf
- Also see this tip: http://www.petri.co.il/windows-easy-transfer-to-migrate-windows-8-pc.htm

## **OFFICE 2013 TIPS:**

Make it look like Office 2010http://mikenation.net/2013/09/06/mike-tech-show-podcast-473-09-05-13/

## **PASSWORDS**

- **RESET OR REMOVE A USER PASSWORD** 
	- Log on to an Administrator Account. Go to: (Control Panel > "Add or remove user accounts" (Under "User account and Family Safety")). Choose the Account. Click: Remove the password.
- **CREATE A PASSWORD RESET DISK:** This must be created on a Floppy Disk or a USB Flash-drive, not on a CD or DVD. It should be created when you first install a PC and before anything goes wrong. *(Control panel > User Accounts > Create a password reset disk)*
- **DISABLE PASSWORD EXPIRATION:** ( Password timeout ) From any Administrator level User Account, do the following:
	- **Windows 10 Pro/Enterprise**: (By default, passwords expire every 42 days & must be renewed)
		- 1) To change for all users at once: *(Control Panel > Administrative Tools > Local Security Policy > Account Policy > Password Policy).* Double-click "maximum password age" and change from 42 to 0.
		- 2) To change for one user *(Right-click Computer > Manage > double-click Local Users and Groups > double-click Users).* In the center pane, double-click the desired User Account. Click to check the box for " never expires". This must be done for each User.
- **PASSWORD RECOVERY:** Try this free Utility: http://www.lazesoft.com/download.html

## **POWER OFF BUTTON**

 Create a Shortcut Icon to power off Win 10 in one Click (Double-Click): http://blog.laptopmag.com/how-to-shutdown-windows-8-in-just-one-click

#### **Windows 10 Tips**   $\left(\mathrm{c}\mathrm{c}\right)$

## **REFRESH YOUR PC:**

- This is actually a repair reinstall where the system is cleaned and refreshed but your data and microsoft store apps are saved. I am pretty sure that independently installed programs will be lost. Time will tell.
- Custom Refresh image: http://www.howtogeek.com/108944/how-to-create-a-custom-refresh-image-in-windows-8/

## **REINSTALL AFTER HARD DRIVE REPLACEMENT:**

- This is for Windows 8 but should work for Windows 10
- Overview: http://superuser.com/questions/697253/clean-install-windows-8-1-or-windows-8
- Create/Burn Install media: http://windows.microsoft.com/en-us/windows-8/create-reset-refresh-media
- Step-by-step Tips (from Michael J. Richard, Cajun Computers, Evanston Wyoming and the folks at superuser.com)
	- $\checkmark$  Click on the button that says "create media". This will download the Windows Installation Media Creation tool. You can just click "Run" or you can save it. It's small and it starts out by asking you for which language, which edition, and which architecture.
	- $\checkmark$  Choose your language, and then the edition for this one most of us will only need one of two. Check the little tag on the PC - if you have Windows 8, then choose "Windows 8.1". If you have Windows 8 Pro, then choose "Windows 8.1 Pro". Then choose x86 or x64....these days it's x64 for most pc's. Most of the OEM's don't use the other "editions" you see there. Now click NEXT and it'll ask you if you want to put the installation files on a USB flash drive or on a DVD. Choose your liking and then it'll ask you to choose the drive with the flash drive in it (if you chose USB drive) or it'll ask you where to save the ISO (if you chose DVD). That's pretty much it. It will now download the files to make your installation stick or disc. Be prepared....it WILL take a little while to download. I did a USB stick and it took about 30 minutes to download and another 30 minutes to verify the download and prep the files and build the stick.
	- $\checkmark$  The key IS different between 8.1 and 8.1 PRO....so make sure you get the right installation media in that aspect. Other than that it's welcome news that we also don't have to install 8 and then upgrade to 8.1 like we would if we got the windows 8 set from the manufacturer. THAT disc set WOULD have original Windows 8 and you WOULD have to upgrade to 8.1....so this is actually a step-saver...go directly to 8.1 with Update 1. Pretty cool, eh?
	- $\checkmark$  Once Windows is installed, then it's the usual....Set up the user's account I usually bypass the "Microsoft account" connection and tell it to sign in without a Microsoft Account. The user can always change this later....they'll HAVE to if they decide to use the Microsoft Store or some of the other tile apps. If there are any drivers not known, go to the manufacturer's site and get them. Load the rest of whatever software.
	- $\checkmark$  Finally! We can do 8 like we did all the others.....and we're NOT locked in to having to call the manufacturer and order a disc set.

## **REPAIR DISK: To create a Windows 10 Repair Disk: ?????**

- Download: http://www.windowsreinstall.com/winre/createfromiso/
- Create: http://www.softwareok.com/?seite=faq-Windows-8&faq=27

## **SAFE-MODE (Sort of)** (from Britec09 on youtube.com)

- During Power on, Hold down the RH Shift Key and keep pressing F-8. Click on *("See Advanced Repair Options" > "Troubleshoot" > "Advanced Options" > "Startup Options" > "Enable Safe Mode")*.
- SAFE MODE AND OTHER ADVANCED STARTUP OPTIONS: Http://forums.toshiba.com/t5/Windows-8-Knowledge-Base/How-To-Safe-Mode-and-other-Advanced-Startup-Options-in-Win dows-8/ta-p/341094

**SSD** Migrate an operating system from a hard-drive to an SSD.

- I use Acronis, but Paragon's "Migrate OS to SSD" is a highly recommended alternative and it works with UEFI.
- Paragon (\$19.95) http://www.paragon-software.com/technologies/components/migrate-OS-to-SSD/

## **START MENU and START BUTTON**

- To make the Desktop look like Windows 7 including a Start button, download this freeware program called classic shell or classic start menu: http://classicshell.sourceforge.net/
- Or this cheap Utility (\$5.00): http://www.stardock.com/products/start8/
- See this Tip: http://www.pcworld.com/article/2054422/five-tools-to-bring-the-start-menu-back-to-windows-8-1.html

## **UEFI: See BIOS**

**UEFI BOOTLOADER REPAIR:** http://superuser.com/questions/460762/how-can-i-repair-the-windows-8-efi-bootloader

## **UPGRADE NOTES:**

- Turn the Upgrade file into an ISO: http://www.zdnet.com/article/how-to-turn-your-windows-10-upgrade-into-an-iso/?tag=nl.e589&s\_cid=e589&ttag=e589&ftag=TREc64629f
- System Specs: http://www.zdnet.com/article/windows-10-what-you-need-to-run-it/

# **Upgrade Matrix**

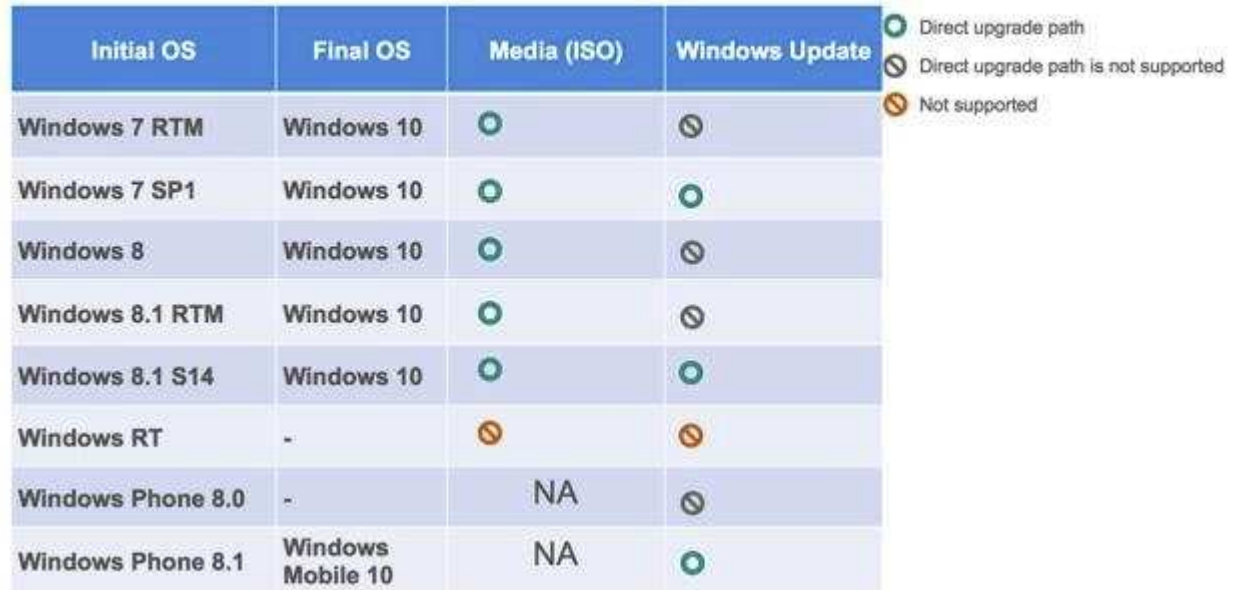

## **USERS - LOCAL ACCOUNT vs MICROSOFT ACCOUNT:**

## **Windows 10 Tips** <sup>©</sup>

- Differences explained and how to log into Windows 8 without creating or using an online Microsoft Account: http://www.howtogeek.com/121975/htg-explains-microsoft-accounts-vs.-local-accounts-in-windows-8/
- Basically, when going through the initial install, on the SIGN IN screen, you must select: "Don't want to sign in with a Microsoft Account?", then carefully follow the instructions and you will eventually see a familiar User Account screen. Similar to Windows 7 User Account creation.

## **GENERAL TIPS**

• 10 cool features: http://technet.microsoft.com/en-us/windows/jj721664.aspx